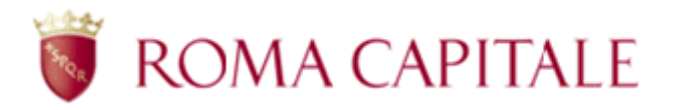

# **DOMANDA ONLINE BORSA DI STUDIO**

# **Guida per il cittadino**

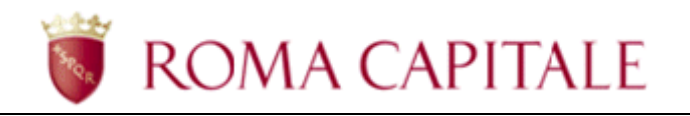

# **Sommario**

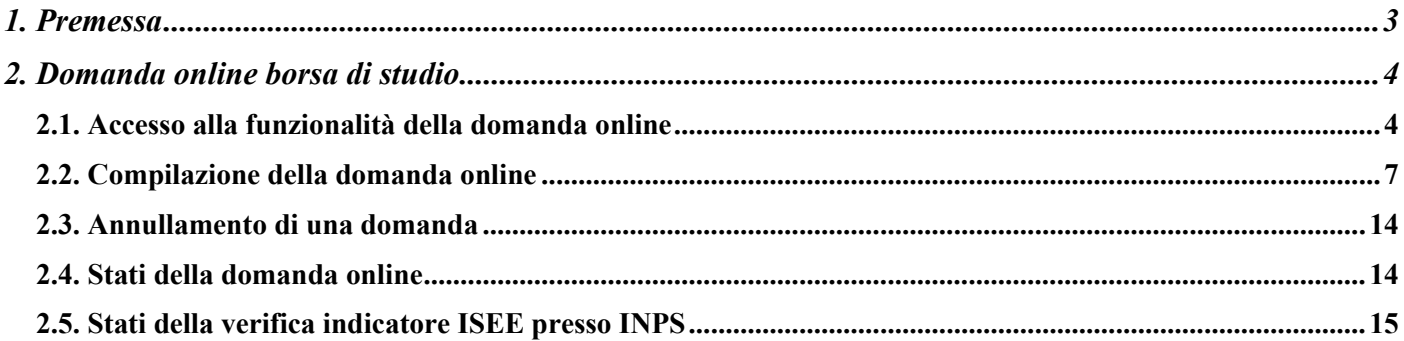

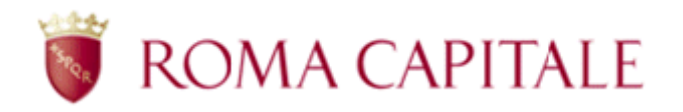

# <span id="page-2-0"></span>**1. Premessa**

Per accedere alla funzionalità della domanda online per la borsa di studio, è necessario collegarsi al portale di Roma Capitale e raggiungere, attraverso i "Servizi online", la sezione "Servizi scolastici".

La presentazione della domanda deve essere effettuata dal responsabile dell'alunno (uno dei due genitori, il tutore legale, l'affidatario o da un soggetto incaricato) oppure dall'alunno stesso purché maggiorenne. Il richiedente deve essere identificato al portale di Roma Capitale.

Il presente manuale illustra il percorso di navigazione verso la funzionalità e la guida alla compilazione della domanda.

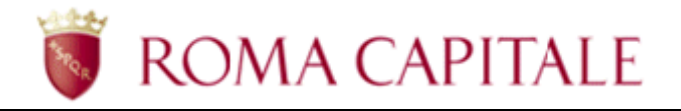

# <span id="page-3-0"></span>**2. Domanda online borsa di studio**

Nel presente capitolo sono descritti:

- come accedere alla funzionalità in oggetto
- le linee guida per la compilazione della domanda

Per accedere alla compilazione della richiesta online per la borsa di studio, è necessario collegarsi all'area riservata del portale di Roma Capitale.

## <span id="page-3-1"></span>2.1. Accesso alla funzionalità della domanda online

Per accedere alla compilazione delle domande online è necessario essere in possesso di credenziali SPID, CNS ovvero CIE (v. [Figura 3\)](#page-5-0).

Una volta in possesso delle credenziali di accesso, Ë possibile accedere alla home page del portale [\(http://www.comune.roma.it\)](http://www.comune.roma.it/) e selezionare la voce *Servizi Online* (v. [Figura 1\)](#page-3-2).

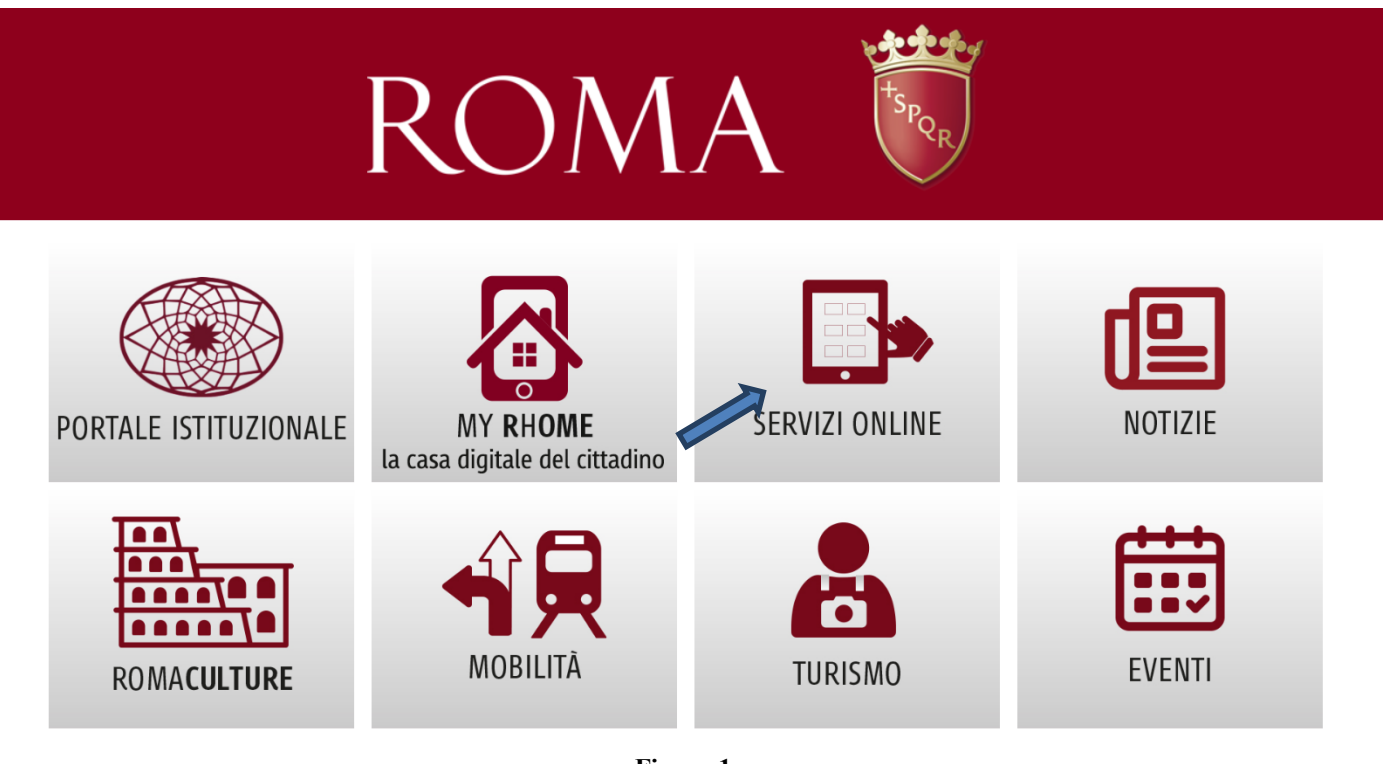

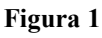

<span id="page-3-2"></span>All'interno dell'area dei servizi online raggiungere il link "Scuola" e, successivamente, il link relativo al servizio di richiesta per le Borse di studio (v. [Figura 2\)](#page-4-0)

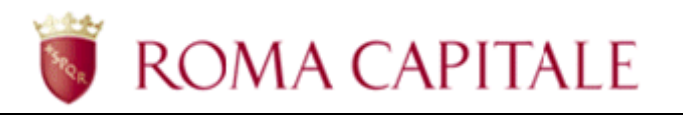

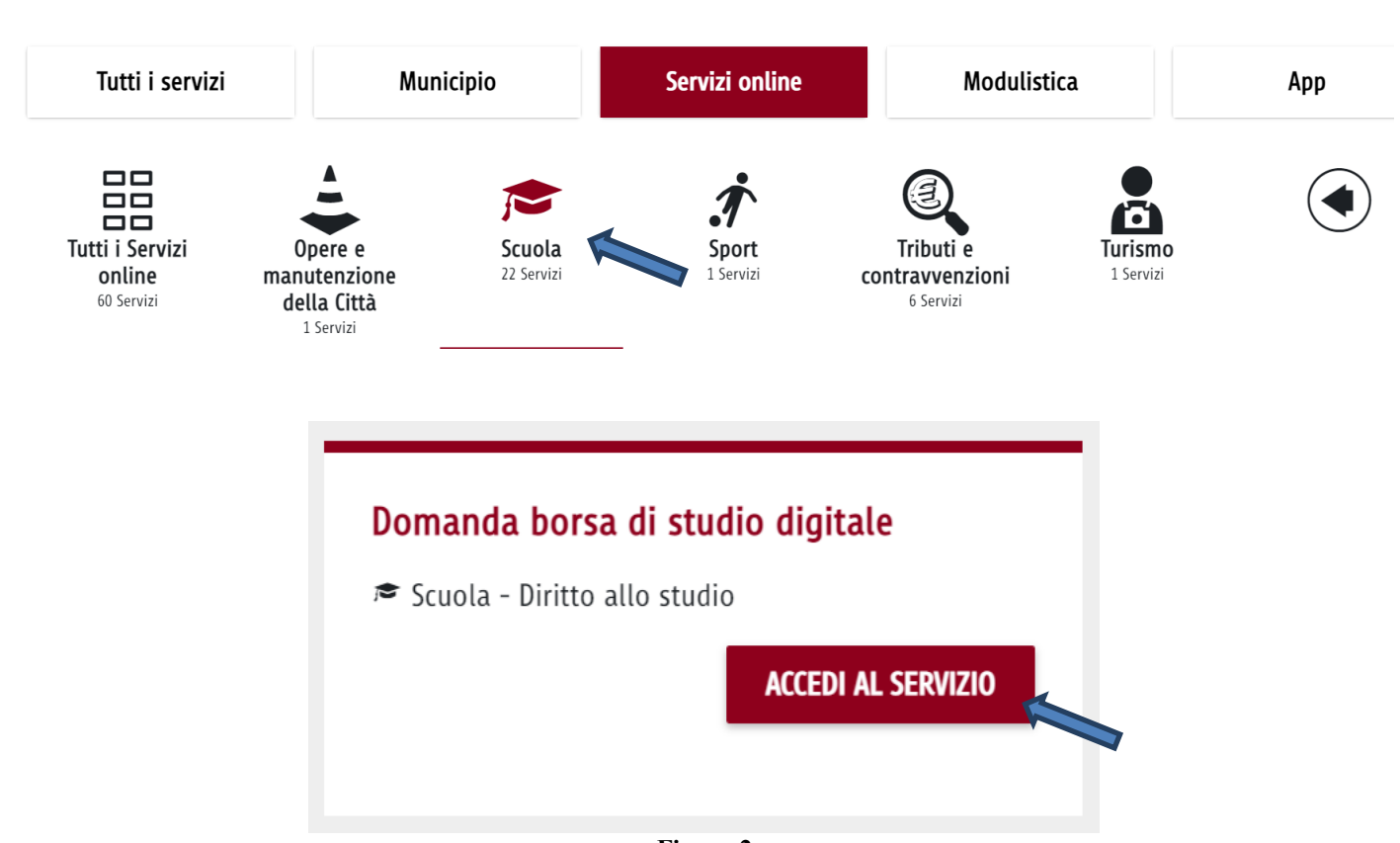

**Figura 2** 

<span id="page-4-0"></span>Premendo il bottone 'Accedi al servizio' il sistema chiede all'utente di accedere alla propria area riservata tramite la maschera per l'immissione delle credenziali.

L'accesso al servizio è possibile per gli utenti in possesso di credenziali SPID, CNS ovvero CIE (v. [Figura](#page-5-0)  [3\)](#page-5-0).

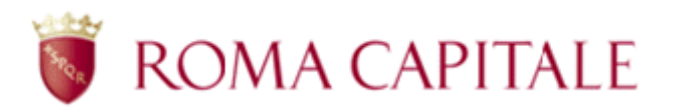

# Accesso all'area riservata

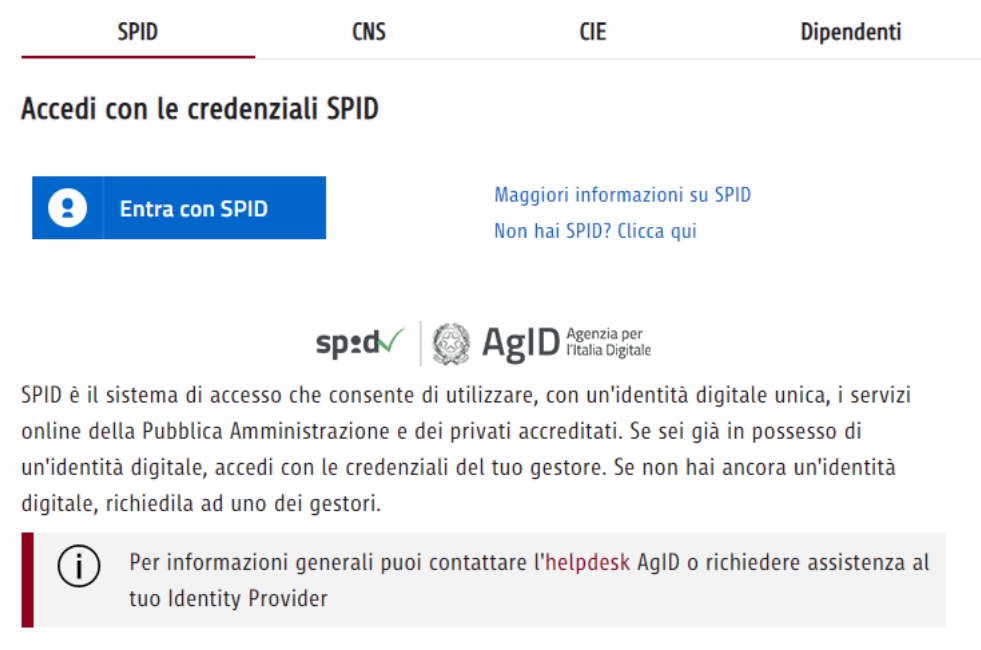

**Figura 3** 

<span id="page-5-0"></span>Una volta inserite le proprie credenziali si apre l'area riservata relativa al servizio di richiesta per le borse di studio (v. [Figura 4\)](#page-5-1).

<span id="page-5-1"></span>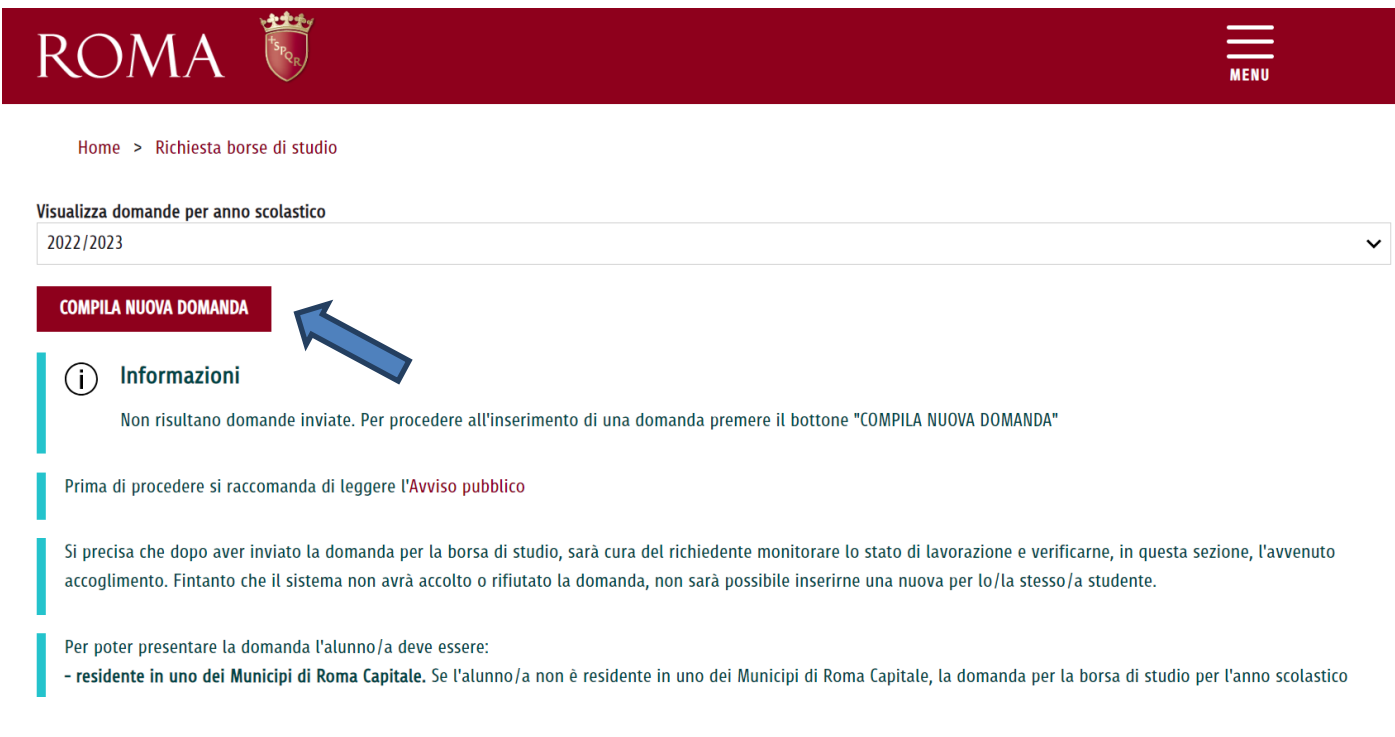

**Figura 4** 

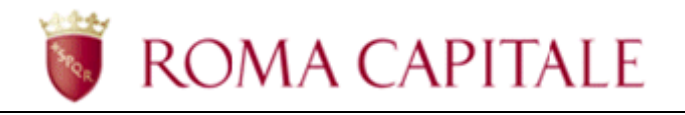

L'interfaccia si presenta come un cruscotto, attraverso il quale è possibile inserire una nuova richiesta, visualizzare o monitorare quelle già inserite (v. [Figura 4\)](#page-5-1).

Nella parte superiore del cruscotto (al di sotto del logo di Roma Capitale) è presente il menù contestuale contenente i link:

- *Contatti* che mostra i riferimenti degli uffici amministrativi che gestiscono il servizio di Borse di Studio;
- *Manuale Utente*, che consente di visionare e effettuare il download in formato pdf del presente documento che guida l'utente nella compilazione della domanda.

Nel riquadro in basso, al centro della pagina, Ë visualizzato l'elenco delle domande già compilate dal richiedente, se presenti, e inoltrate telematicamente all'amministrazione. Il sistema, attraverso una serie di controlli automatizzati, verifica i requisiti per la richiesta di borsa di studio e consente alla richiesta di avanzare fino allo stato di "Domanda Acquisita".

La richiesta compilata, per essere valida, deve essere completata e successivamente inviata entro i termini tassativi di scadenza del bando.

» possibile presentare una sola domanda di borsa di studio per alunno: non Ë possibile presentare una nuova domanda di borsa di studio per un alunno, per il quale sia già presente una domanda che non sia stata precedentemente "Annullata".

### <span id="page-6-0"></span>*2.2. Compilazione della domanda online*

Per iniziare la compilazione di una nuova domanda online, occorre selezionare la voce *Compila Nuova Domanda* (mostrata in [Figura 4\)](#page-5-1) e selezionare il ruolo del richiedente.

Viene quindi presentata la maschera di inserimento dati (v. Figura 5).

Nella maschera di inserimento, i campi contrassegnati con il carattere \* sono obbligatori.

Le informazioni si presentano raggruppate in sezioni logiche, le sezioni sono:

- *Ruolo* (v. Figura 5)
- *Dati del richiedente* (v. Figura 6)
- *Dati dell'alunno* (v.Figura 7)
- *Dati della scuola* (v.Figura 8)
- *Dati ISEE* (v.Figura 9)
- *Dichiarazioni* (v.Figura 10, 11)

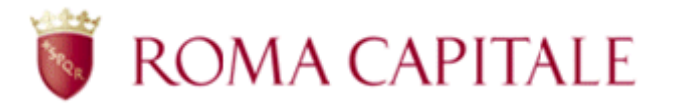

#### Domanda per borsa di studio (D. Lgs. 63/2017) Dichiarazione sostitutiva a norma del D.P.R. 28/12/2000, n. 445, circa la frequenza scolastica

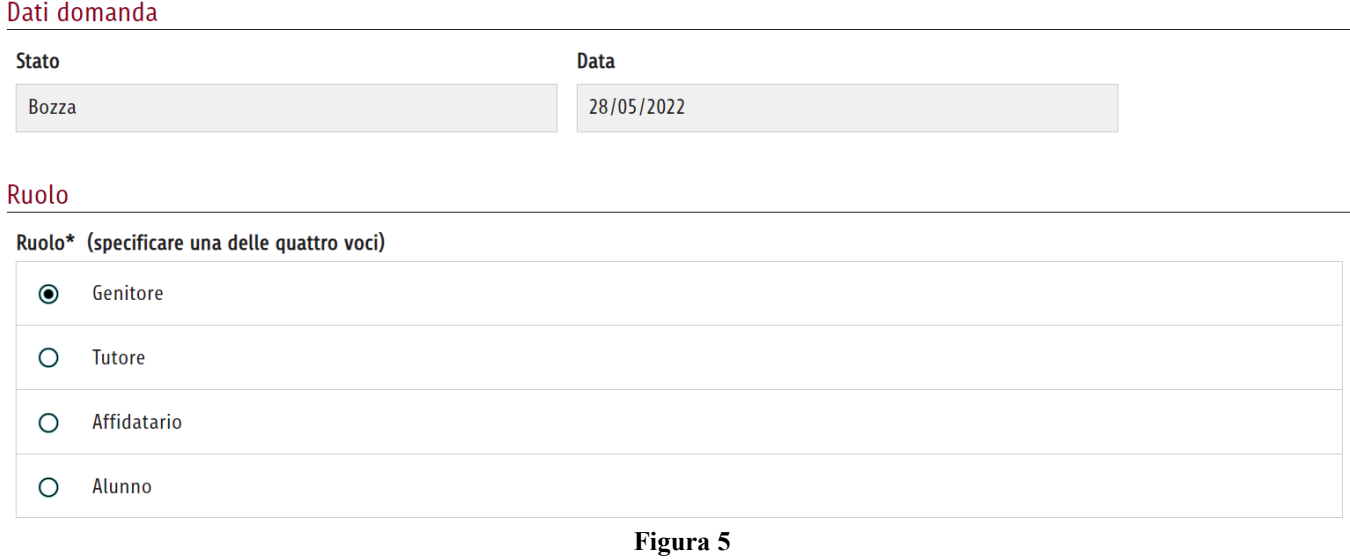

#### Dati del richiedente:

- − selezionare il grado di parentela che lega il richiedente all'alunno
- − i dati anagrafici del richiedente sono caricati automaticamente in base a quanto dichiarato in fase di autenticazione al portale del Comune di Roma.
- − per i recapiti indicare il telefono cellulare (obbligatorio) e quello fisso;
- − l'indirizzo email Ë fornito automaticamente dal sistema in base a quanto dichiarato in fase di identificazione al portale, tuttavia è possibile modificarlo;
- − l'indirizzo di un'eventuale PEC non è obbligatorio.

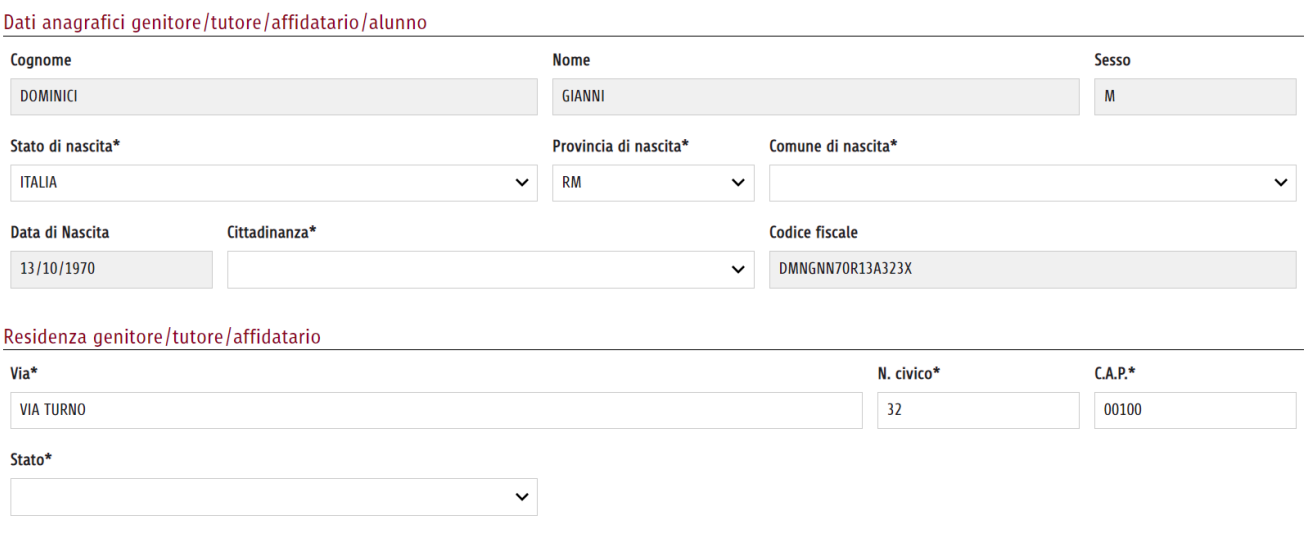

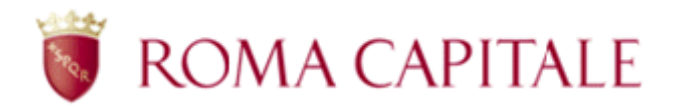

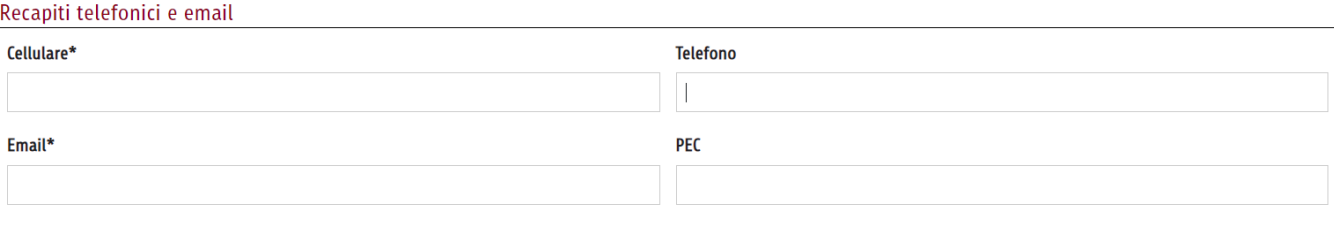

L'indirizzo email inserito sarà utilizzato per l'invio di comunicazioni informative sullo stato di avanzamento della domanda

#### **Figura 6**

#### Dati anagrafici dell'alunno:

- − inserire i dati anagrafici dell'alunno, ponendo particolare attenzione ai campi nome e cognome poiché su questi viene verificato il relativo codice fiscale.
- − compilare i campi relativi alla residenza effettiva (non domicilio o residenza dei nonni)

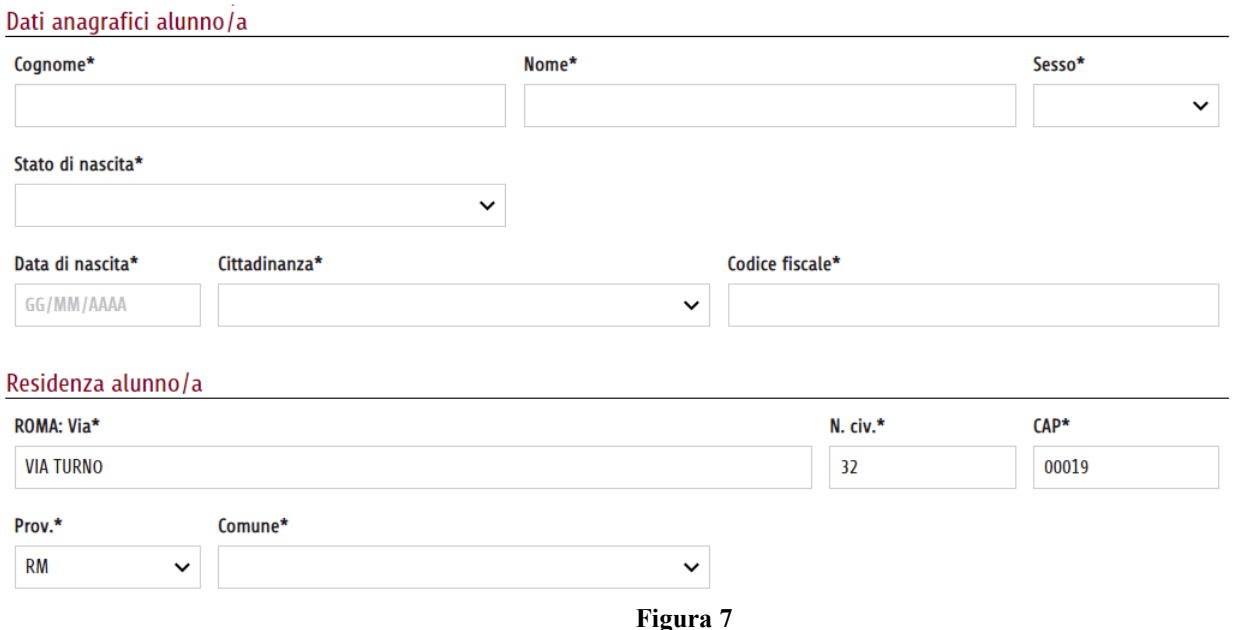

Allegati: solo nel caso di un richiedente del tipo *'Soggetto incaricato' e di* un'alunno/a che dimora abitualmente sul territorio di Roma Capitale e/o non ha l'Attestazione ISEE Ë richiesto di

- − allegare un documento in corso di validità attestante l'identità dell'alunno/a;
- allegare una dichiarazione sostitutiva unica di dimora abituale/ISEE

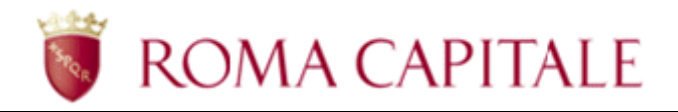

#### Dati della scuola:

- − codice meccanografico della scuola (possibile trovarlo andando su clicca qui)
- − denominazione della scuola (appare in automatico una volta inserito il codice meccanografico)
- − classe (scegliere la classe dall'elenco)
- − ubicazione della scuola (si carica in automatico una volta selezionata la scuola tramite codice meccanografico)

#### Dati della scuola

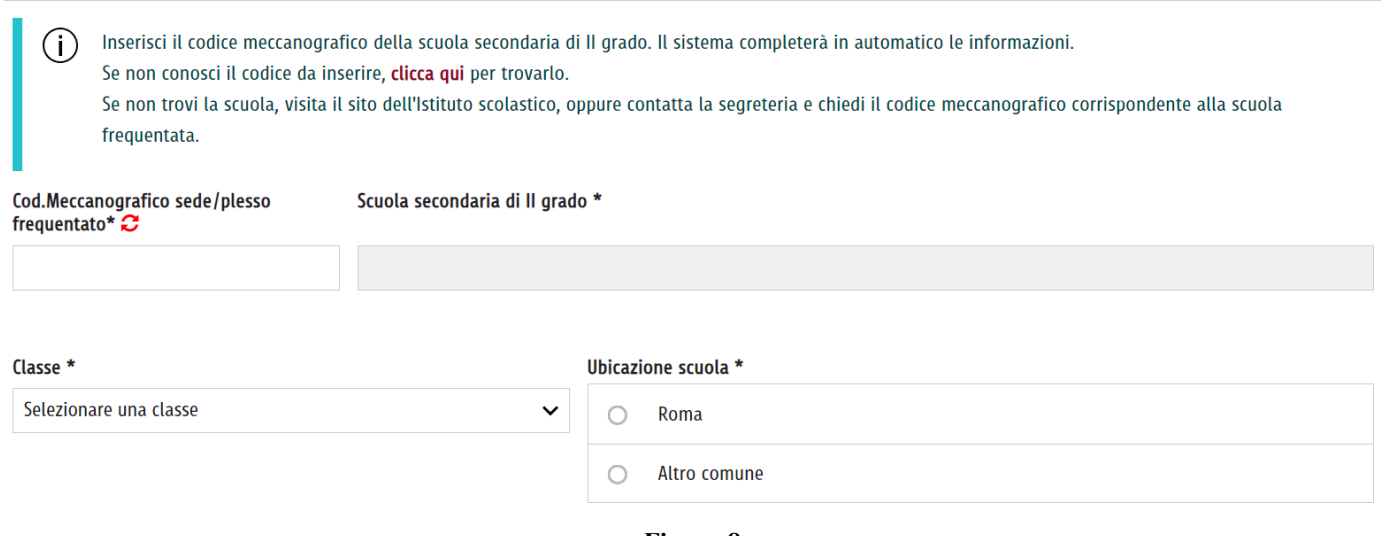

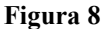

#### Dati ISEE:

− E' necessario esprimere tramite check l'autorizzazione al recupero automatico dei dati presso INPS

#### Dati Isee

Il/La sottoscritto/a dichiara di essere in possesso, o aver presentato richiesta di rilascio, dell'indicatore ISEE in corso di valità ai fini dell'ottenimento della borsa di studio. A tal fine autorizza Roma Capitale al recupero mediante canali telematici, dalla banca dati di INPS, dei dati riguardanti l'indicatore ISEE del soggetto per il quale inoltra richiesta

AUTORIZZO:

**Figura 9** 

Infine vanno accettate le norme relative al trattamento dei dati personali, confermata la veridicità delle dichiarazioni effettuate e, nel caso di alunni/e minorenni, accettare le disposizioni in merito alla responsabilità genitoriale. Tutto questo è possibile nella sezione delle Dichiarazioni.

÷.

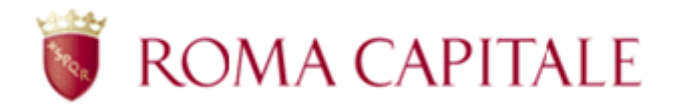

#### Dichiarazioni:

Nella sezione in oggetto è obbligatorio prendere visione e spuntare le caselle "*Letto e Accettato*".

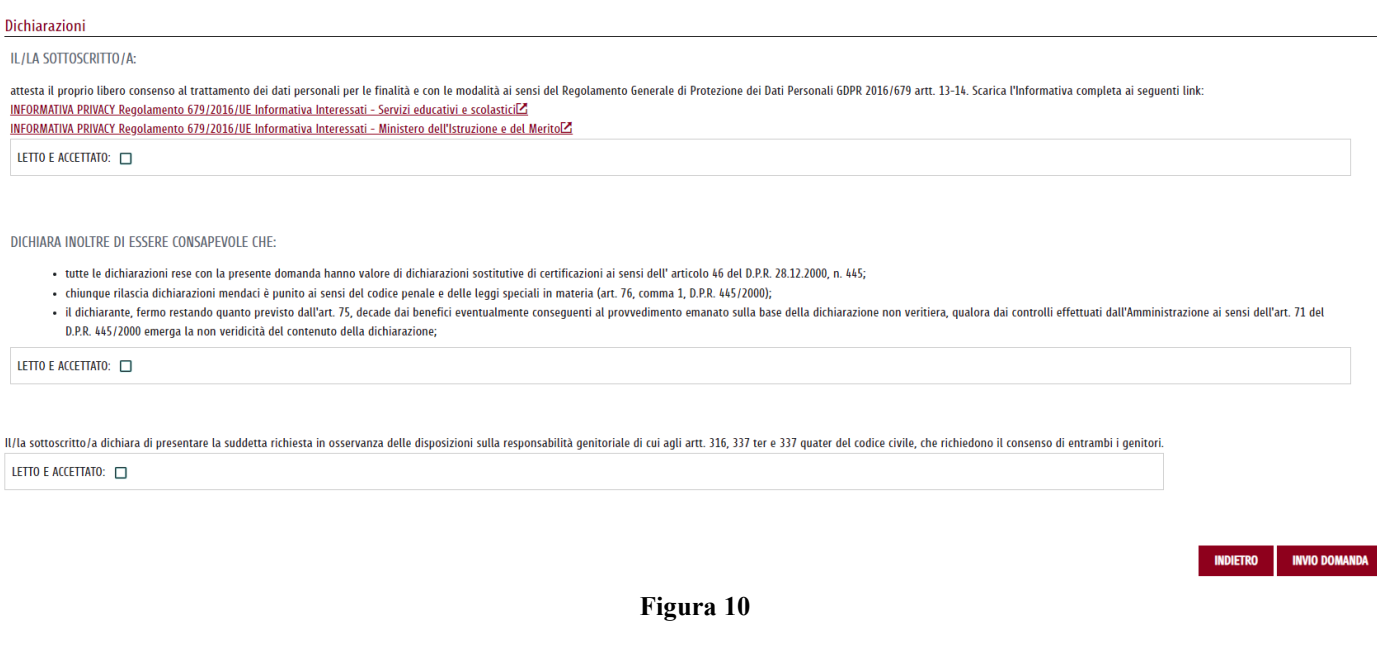

#### Dichiarazioni nel caso di un richiedente del tipo *'Soggetto incaricato':*

Dichiarazioni

L'INCARICATO:

· dichiara di presentare la suddetta richiesta su delega del richiedente

LETTO E ACCETTATO:  $\Box$ 

IL/LA SOTTOSCRITTO/A GENITORE/TUTORE/AFFIDATARIO/ALUNNO/INCARICATO:

attesta il proprio libero consenso al trattamento dei dati personali per le finalità e con le modalità ai sensi del Regolamento Generale di Protezione dei Dati Personali GDPR 2016/679 artt. 13-14. Scarica l'Informativa completa ai seguenti link:

INFORMATIVA PRIVACY Regolamento 679/2016/UE Informativa Interessati - Ministero dell'Istruzione e del Merito<sup>Z</sup>

LETTO E ACCETTATO:  $\square$ 

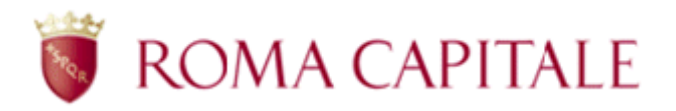

DICHIARA INOLTRE DI ESSERE CONSAPEVOLE CHE:

- tutte le dichiarazioni rese con la presente domanda hanno valore di dichiarazioni sostitutive di certificazioni ai sensi dell'articolo 46 del D.P.R. 28.12.2000, n. 445:
- · chiunque rilascia dichiarazioni mendaci è punito ai sensi del codice penale e delle leggi speciali in materia (art. 76, comma 1, D.P.R. 445/2000);
- · il dichiarante, fermo restando quanto previsto dall'art. 75, decade dai benefici eventualmente conseguenti al provvedimento emanato sulla base della dichiarazione non veritiera qualera dai controlli offottuati dall'Amministrazione ai sonsi dell'art. 71 del 0.00 a LEC/2000 emerga la non veridicità del contenuto della disbiarazione:

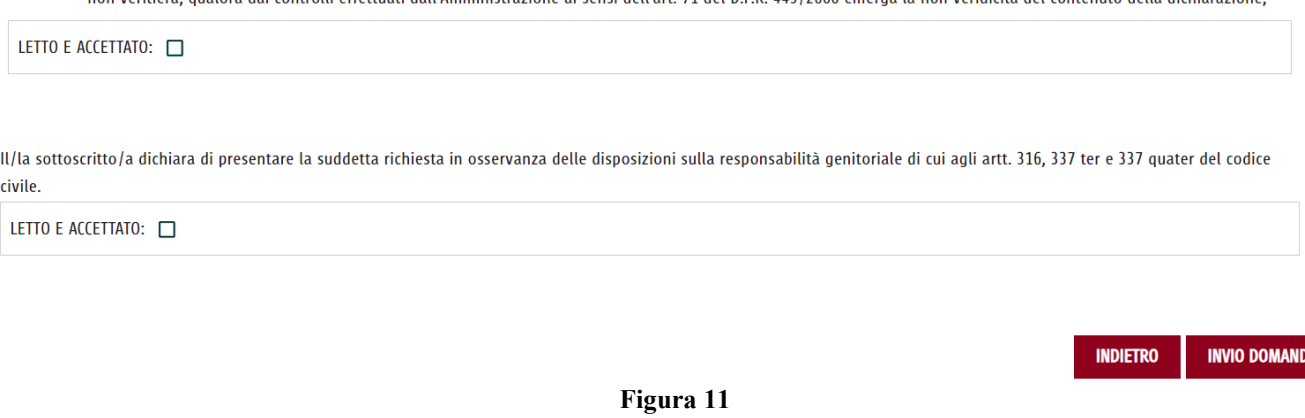

Cliccando su "*Invio domanda*" appare la pagina (Figura 12), attraverso la quale il sistema chiede all'utente la conferma dell'operazione:

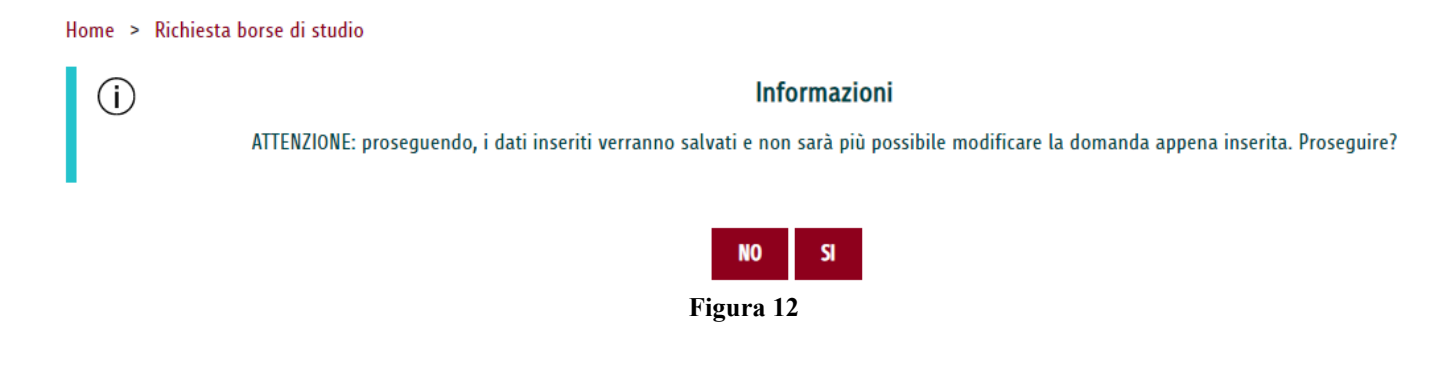

Cliccando il pulsante "*SÏ*" la domanda viene inoltrata, se si seleziona "*No*" il sistema torna automaticamente alla schermata precedente (ad es. nel caso si volesse procedere a effettuare una modifica dei dati prima dell'invio).

Una volta cliccato il pulsante "*SÏ*" appare la schermata (v. Figura 13), contenente il messaggio di avvenuta registrazione e il riepilogo dei dati inseriti (in sola consultazione).

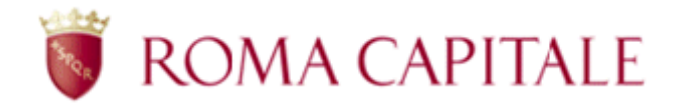

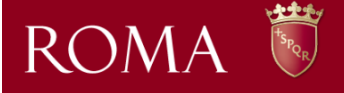

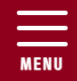

Home > Richiesta borse di studio

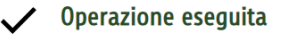

Operazione effettuata correttamente

# Anno scolastico 2022/2023

#### Domanda per borsa di studio (D. Lgs. 63/2017) Dichiarazione sostitutiva a norma del D.P.R. 28/12/2000, n. 445, circa la frequenza scolastica

#### Riepilogo dati domanda borsa di studio

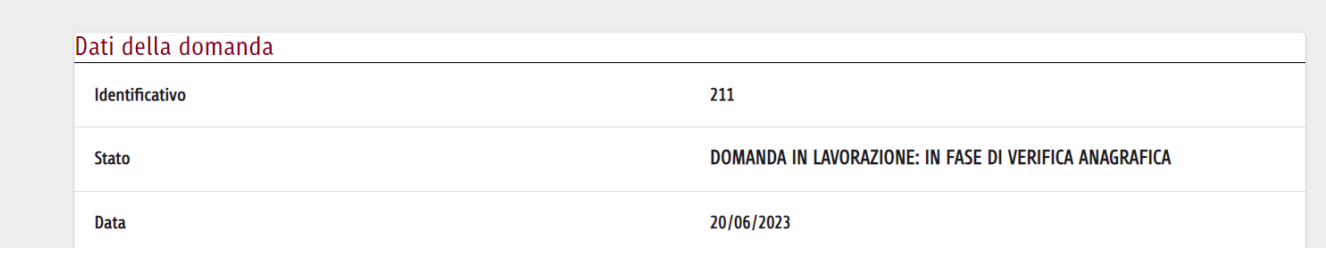

**Figura 13** 

Tornando alla pagina iniziale tramite pulsante "INDIETRO", troveremo a fondo pagina il riepilogo delle domande inviate ed alcune informazioni a riguardo.

Ogni riquadro contiene, oltre ai dati generali della domanda inviata, lo stato che ne determina l'avanzamento, la verifica automatica dell'indicatore ISEE presso INPS e, più in basso, il pulsante da cui è possibile reperire in formato elettronico (PDF) la ricevuta della domanda stessa (v. Figura 14).

*N.B. Una volta iniziata la compilazione di una nuova domanda, questa deve essere portata a termine (si deve arrivare alla registrazione della domanda), altrimenti tutti i dati inseriti vanno persi. Non Ë possibile salvare in bozza una domanda parzialmente compilata per poi riprenderla successivamente.* 

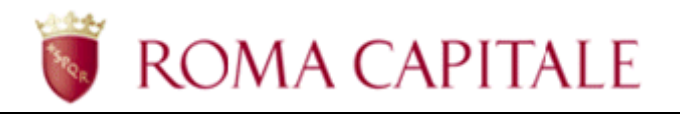

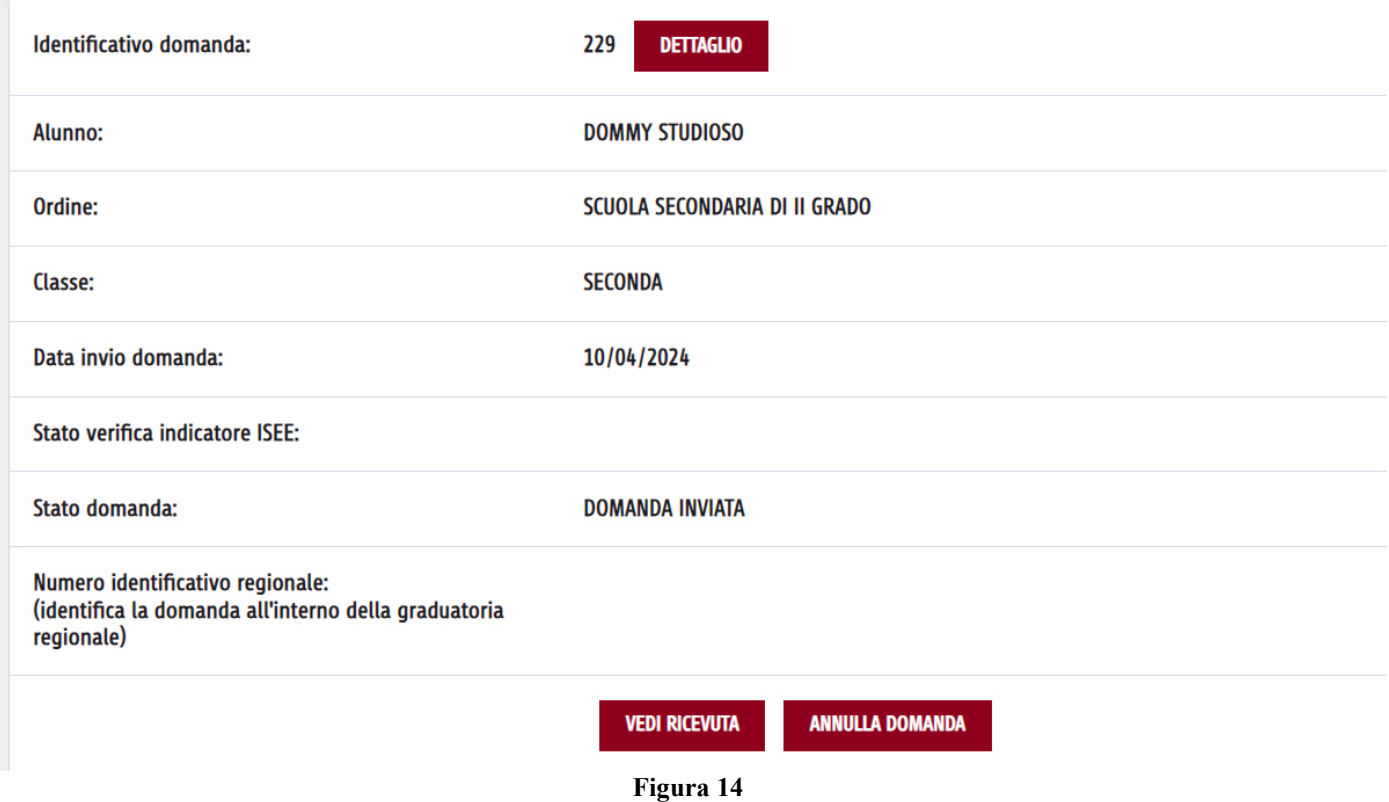

### <span id="page-13-0"></span>*2.3. Annullamento di una domanda*

L'utente può annullare una domanda inviata tramite il pulsante 'ANNULLA DOMANDA'; una volta annullata una domanda, sarà possibile inserirne una nuova per lo stesso soggetto entro i termini di scadenza del bando.

### <span id="page-13-1"></span>*2.4. Stati della domanda online*

Gli stati in cui può trovarsi la domanda sono i seguenti:

1) *DOMANDA INVIATA* – Ë lo stato in cui si trova la domanda, una volta terminata la compilazione da parte del cittadino e quindi è registrata nel sistema;

2) *DOMANDA IN LAVORAZIONE: IN FASE DI VERIFICA ANAGRAFICA* – la domanda si trova in tale stato mentre viene elaborata la verifica dei dati anagrafici dell'alunno (operata successivamente alla registrazione ed in modo automatico dal sistema);

3) *DOMANDA PROTOCOLLATA: IN FASE DI VERIFICA INPS* – la domanda si trova in tale stato mentre viene elaborata la verifica dell'ISEE presso INPS (operata successivamente alla verifica anagrafica ed in modo automatico dal sistema);

4) *DOMANDA ACQUISITA IN ATTESA DELLE VERIFICHE DI REGIONE LAZIO* – la domanda si trova in tale stato una volta superate con esito positivo la verifica dei dati anagrafici dell'alunno e quella dell'ISEE (operate successivamente alla registrazione ed in modo automatico dal sistema) e le verifiche dell'Amministrazione se si tratta di una domanda inserita da un '*Responsabile di casa famiglia'*;

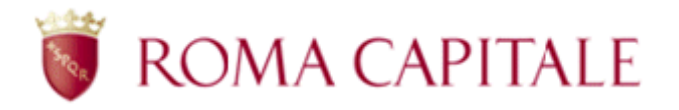

5) *DOMANDA NON ACCOLTA* – la domanda si trova in tale stato se la verifica dei dati anagrafici dell'alunno e/o quella dell'ISEE presso INPS, o le verifiche da parte dell'Amministrazione, se si tratta di una domanda inserita da un '*Responsabile di casa famiglia',* si conclude con esito negativo . Nella pagina di consultazione dati della domanda viene visualizzata la motivazione. Il richiedente, in tal caso, può inserire una nuova domanda; Una domanda può trovarsi in questo stato anche se l'utente procede autonomamente all'annullamento della stessa.

6) *DOMANDA SOSPESA* – la domanda si trova in tale stato se la verifica anagrafica rileva delle anomalie . Il richiedente, in tal caso, non può inserire una nuova domanda;

7) *DOMANDA SOSPESA PER VERIFICA REQUISITI* – la domanda si trova in tale stato se la verifica dei requisiti dell'alunno si conclude con esito negativo. Il richiedente, in tal caso, non può inserire una nuova domanda;

8) *BORSA DI STUDIO NON EROGATA* – la domanda si trova in tale stato se, dopo essere stata acquisita, Regione Lazio su indicazioni del MI, non eroga la borsa di studio;

9) *BORSA DI STUDIO IN EROGAZIONE*– la domanda si trova in tale stato se, dopo essere stata acquisita, Regione Lazio su indicazioni del MI, sta per erogare la borsa di studio;

## <span id="page-14-0"></span>*2.5. Stati della verifica indicatore ISEE presso INPS*

Gli stati in cui può trovarsi la fase di verifica dell'indicatore ISEE presso INPS sono i seguenti:

- 1) *IN ATTESA RISPOSTA INPS*  la richiesta di verifica dell'indicatore ISEE è stata trasmessa ad INPS e si rimane in attesa dell'esito della verifica.
- 2) *FORNITO DA INPS –* L'indicatore è stato trovato in INPS. Vengono visualizzati i dati restituiti dall'interrogazione (Indicatore ISEE, protocollo della DSU, data di risposta da parte di INPS).
- 3) *RICHIESTA DSU NON ACCOLTA OPPURE NON TROVATA DA INPS –* L'INPS non ha restituito alcun dato nei tempi stabiliti oppure ha segnalato degli errori riguardanti la DSU che ne compromettono la validità.